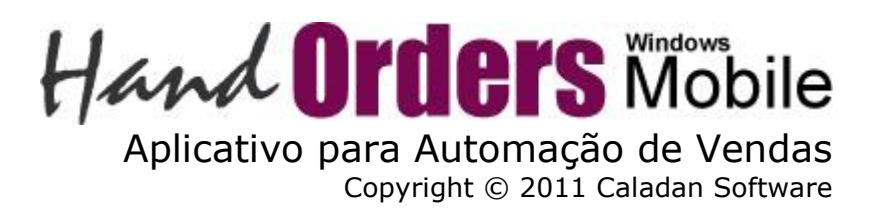

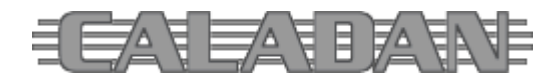

# *Requisitos Básicos*

O **HandOrders** foi desenvolvido para funcionamento em dispositivos na plataforma Microsoft® Windows® Mobile™ utilizando arquitetura Microsoft® .NET Compact Framework.

Incluindo os sistemas operacionais Microsoft® Windows® CE e as versões Pocket PC 2000, 2002 e 2003 com bibliotecas .NET Compact Framework 1.0 SP3 – instalação disponível no site da Microsoft® e da Caladan Software.

A versão normal do **HandOrders** baseia-se no uso em dispositivos portáteis com tela de 240x320 pixels. Caso seja necessário, consulte a Caladan Software sobre a possibilidade de adaptação em outras resoluções gráficas.

## *Instalação no PDA*

A instalação do **HandOrders** é feita através do arquivo de gabinete (CAB).

O processo é feito através do utilitário Microsoft® ActiveSync ativado e sincronizando dados com o dispositivo móvel onde deseja instalar o software.

Caso seu computador ainda não tenha o Microsoft® ActiveSync, verifique a documentação do seu dispositivo portátil Microsoft® Windows® Mobile™ para mais informações.

#### Então, siga os passos abaixo:

- 1. Conecte o dispositivo móvel ao computador.
- 2. No computador, abra a tela do Microsoft® ActiveSync e clique *Explore*.
- 3. A janela de exploração de arquivos no dispositivo móvel será visualizada, então copie o arquivo gabinete HandOrders.CAB para dentro dela.
- 4. O utilitário Microsoft® ActiveSync fará a conversão do arquivo automaticamente na sincronização entre o computador e o dispositivo móvel.
- 5. No dispositivo móvel acesse o menu de programas e escolha o *File Explorer*.
- 6. Explorando a pasta *Meus Documentos* do dispositivo móvel, o arquivo gabinete de instalação do **HandOrders** será localizado; Para executar a instalação do software basta um clique no nome do arquivo; O processo é rápido e sinalizado exibindo a mensagem de sucesso após sua conclusão.

A instalação cria uma subpasta *Caladan HandOrders* dentro da pasta *Meus Documentos* no dispositivo portátil.

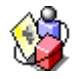

Ao voltar para o menu de programas no PDA, o ícone do **HandOrders** já será visível para seleção. Basta um clique no ícone para iniciar sua execução.

Todos os pedidos de ajuda e de suporte deverão ser feitos através de nosso **Sistema Help Desk Internet**, pois assim formaremos uma base de dados de dúvidas, problemas e soluções em nosso sistema que poderá servir a todos os clientes e usuários de nossos softwares.

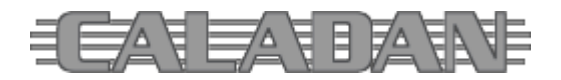

http://www.caladan.com.br info@caladan.com.br

### *Aplicativo HandOrders no PDA*

Quando instalado corretamente no PDA, o menu de programas exibirá o ícone do HandOrders. Basta um clique no ícone para iniciar sua execução.

Note que o HandOrders requer bibliotecas da arquitetura Microsoft® .NET Compact Framework previamente instaladas no dispositivo.

As bibliotecas Microsoft® .NET Compact Framework versão 1.0 SP3 (cuja instalação está disponível no site da Microsoft® e da Caladan Software) são compatíveis com os sistemas operacionais Windows® for Pocket PC 2000, 2002 e 2003 em diante.

A Caladan Software recomenda o uso do Windows® Mobile™ 5.0 em diante para o melhor desempenho da aplicação.

Enquanto a cópia do software não for registrada, a tela de abertura apresentará mensagem alusiva e botão para REGISTRAR.

Note que, enquanto a cópia não for registrada no PDA, o funcionamento da aplicação será limitado em modo teste de avaliação.

Nesse modo a aplicação permite a gravação de até cinco pedidos, bloqueando a inclusão de novos registros após atingir este limite.

As funções de parametrização do sistema e identificação do usuário (consultor de negócios) também não permitem a gravação de dados enquanto o software não estiver devidamente registrado.

Ao clicar o botão *REGISTRAR* na tela de abertura o aplicativo apresentará o formulário de licenciamento solicitando que o usuário entre o código de registro para o respectivo licenciamento de uso do software.

O código chave de registro da cópia é obtido ao adquirir a licença de uso junto a Caladan Software e cada dispositivo portátil que utilizar o **HandOrders** deve ter uma licença exclusiva e vitalícia.

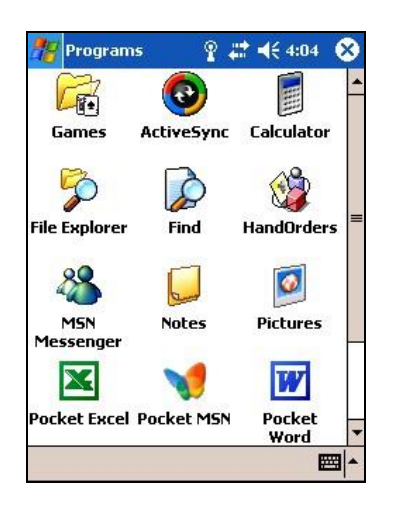

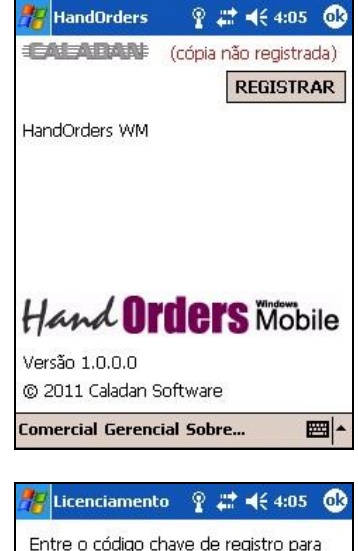

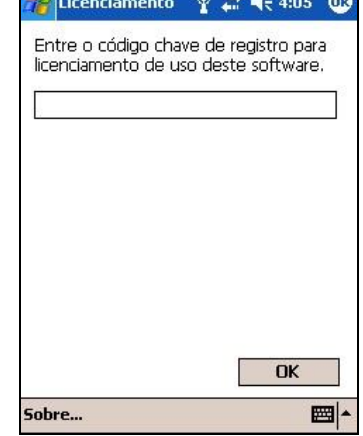

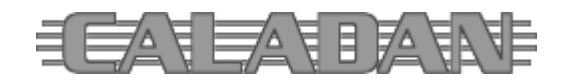

http://www.caladan.com.br info@caladan.com.br

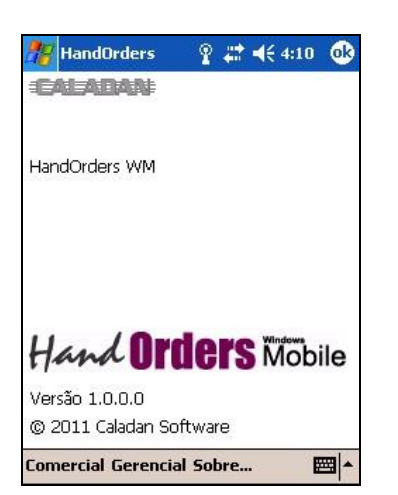

A tela principal de abertura do **HandOrders** exibe o nome do consultor de negócios (usuário).

A operação baseia-se na utilização do menu de funções, com as seguintes opções:

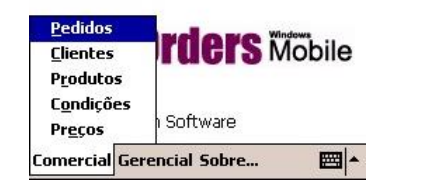

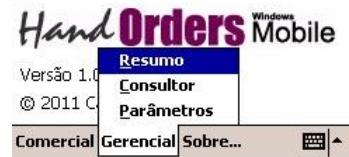

A qualquer tempo é possível clicar o botão [ok] situado no título da tela para sair sem gravar ou simplesmente para fechar a tela corrente.

A função [Gerencial | Consultor] apresenta campos para a edição dos dados de identificação do consultor de negócios.

O Id serve como um código de identificação que será associado aos pedidos coletados pela aplicação, recurso útil no caso do envio de dados para empresas.

Somente o preenchimento do nome é obrigatório.

O botão GRAVAR fica desabilitado enquanto o software não estiver registrado.

A função [Gerencial | Parâmetros] permite controlar alguns comportamentos da aplicação, tais como:

- Codificação automática e a largura do código para clientes, condições, produtos e pedidos;
- Verificação do CNPJ/CPF e formatação do telefone;
- Preço unitário automático (conforme as unidades por caixa) e controle de estoque;
- Registro de unidades bonificadas e adicionais no pedido.

O botão GRAVAR fica desabilitado enquanto o software não estiver registrado.

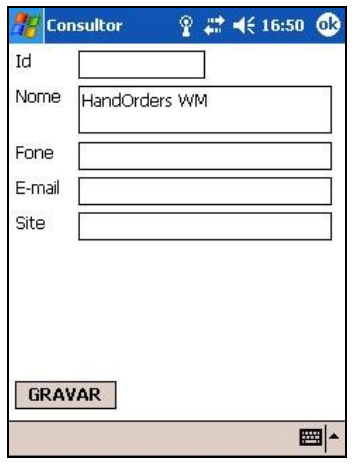

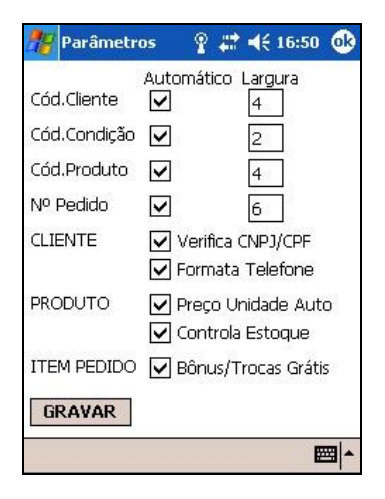

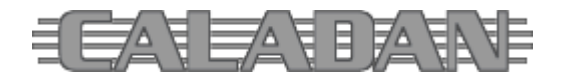

http://www.caladan.com.br info@caladan.com.br

A função [Comercial | Clientes] inicialmente apresenta a lista de clientes cadastrados (em ordem alfabética) e o rolamento horizontal exibe outras colunas com código, situação, telefone e e-mail.

Clicando NOVO ou um registro da lista, a função exibe campos para a edição dos dados de cadastramento do cliente com nome e endereço completo, informações fiscais e de contato, além de dados específicos de crédito.

Também é possível acessar os pedidos do cliente através da função respectiva exibida no menu da tela de dados.

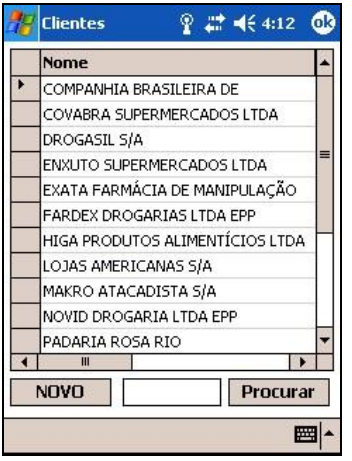

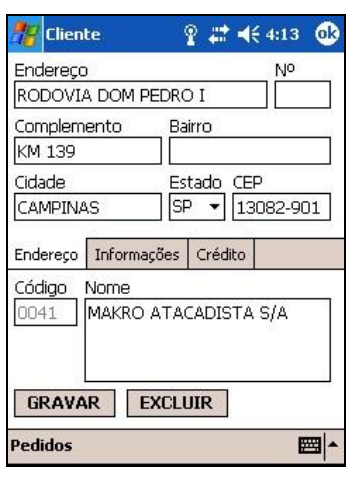

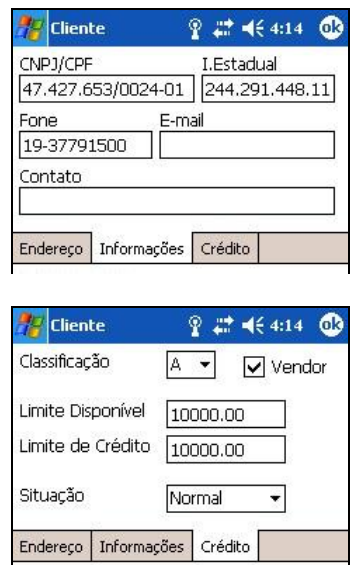

Durante a listagem é possível procurar um registro específico indicando seu código ou parte do nome do cliente.

A função [Comercial | Produtos] inicialmente apresenta a lista de produtos cadastrados (em ordem alfabética) e o rolamento horizontal exibe outras colunas com código, embalagem, quantidade por caixa, situação e estoque.

Clicando NOVO ou um registro da lista, a função exibe campos para a edição dos dados de cadastramento do produto incluindo seu preço de venda.

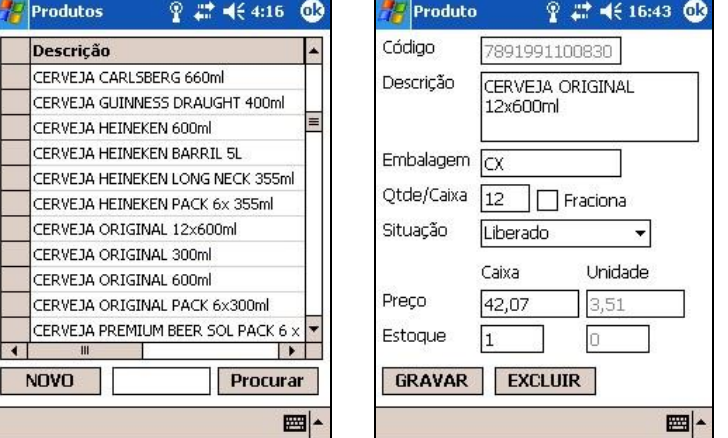

Conforme estiver parametrizado, o sistema pode calcular (ou não) o preço da unidade automaticamente com a divisão do preço da caixa pela quantidade por caixa assinalada.

O produto também pode permitir vendas fracionadas (ou não) ativando os campos de unidade.

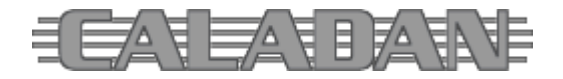

A função [Comercial | Condições] inicialmente apresenta a lista de condições de pagamento cadastradas (em ordem alfabética) e o rolamento horizontal exibe outras colunas.

Clicando NOVO ou um registro da lista, a função exibe campos para a edição dos dados de cadastramento da condição de pagamento.

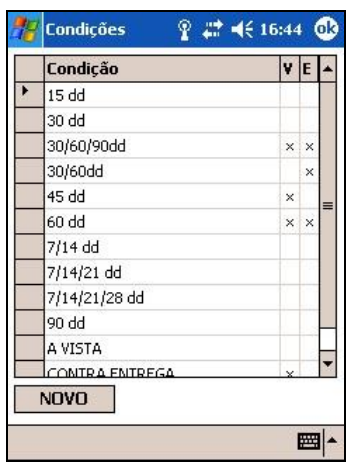

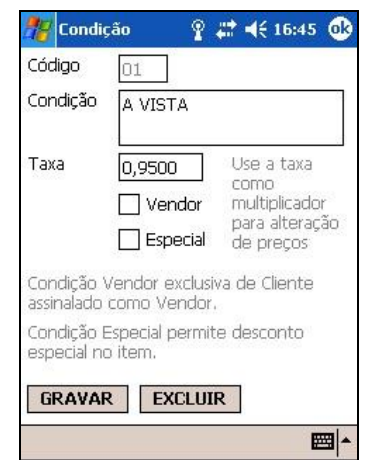

A taxa é um número multiplicador para alteração de preços. Exemplos:

- [Taxa = 1] não altera o preço de venda indicado no produto;
- [Taxa = 2] dobra o preço de venda indicado no produto (o mesmo que 100% de acréscimo);
- $[Taxa = 0,95]$  reduz 5% o preço de venda indicado no produto.

Outras variações disponíveis são:

- Indicar condição [Vendor] exclusiva para clientes assinalados nesse tipo;
- Indicar condição [Especial] para permitir desconto especial no item durante o pedido.

Note que os formatos de números, valores e datas seguem a configuração regional assinalada no sistema operacional do PDA. Prefira a opção regional para Português (Brasil).

A função [Comercial | Preços] apresenta a tabela de preços de produtos conforme a condição de pagamento selecionada, aplicando a respectiva taxa multiplicadora sobre o preço de venda básico indicado no cadastro do produto.

Durante a listagem é possível procurar um registro específico indicando seu código ou parte da descrição.

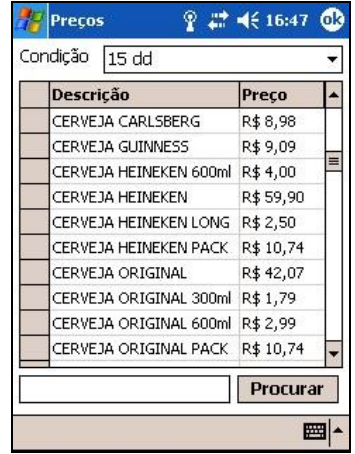

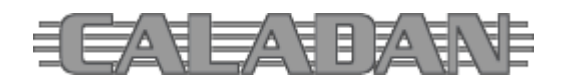

http://www.caladan.com.br info@caladan.com.br

A função [Comercial | Pedidos] inicialmente apresenta a lista de pedidos registrados no sistema e o rolamento horizontal exibe outras colunas.

Clicando NOVO ou um registro da lista, a função exibe campos para a edição dos dados coletados.

O botão NOVO é desabilitado após o registro de cinco pedidos enquanto o software não estiver registrado.

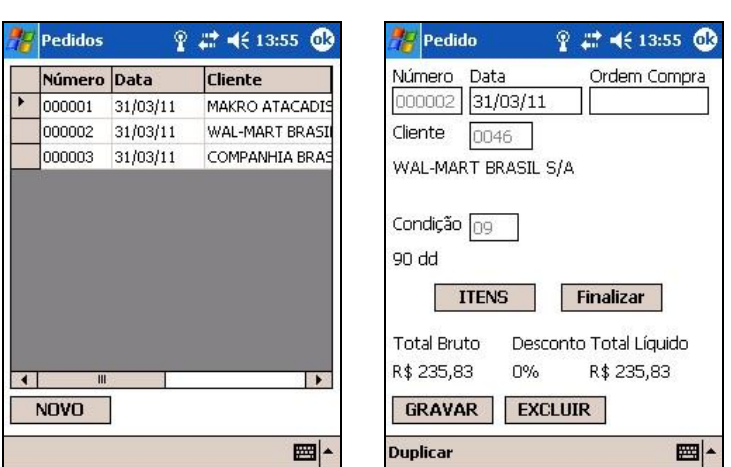

Na tela de abertura do pedido é possível alterar a data e informar a ordem de compra (pedido do cliente) quando existir.

O cliente pode ser selecionado informando o código e clicando o botão ao lado do campo ou, quando em branco, através da seleção a partir da lista alfabética. Idem para a condição de pagamento. Essas duas informações são requeridas para acesso aos itens do pedido.

Clicando ITENS é exibida a lista de itens do pedido.

Clicando NOVO ou um registro da lista, a função exibe campos para a edição dos dados coletados.

O produto pode ser selecionado informando seu código e clicando o botão ao lado do campo ou, quando em branco, através da seleção a partir da lista alfabética.

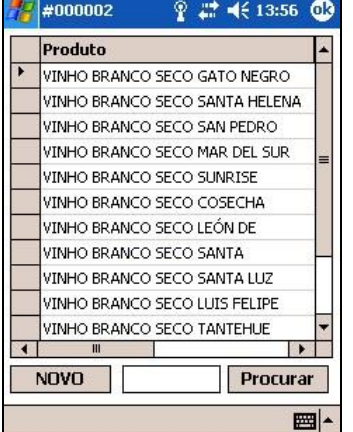

 $\frac{1}{2}$  #000002 ? # ★ 13:56 1 Produto 7804320368115 VINHO BRANCO SECO SUNRISE CHARDONNAY (UN) Preco Base Estoque  $22.45$ Caixa Unidade Preço 22,45  $2.45$ Quantidade  $\overline{1}$ Bônus/Trocas (grátis)  $|0|$ Total 22,45 GRAVAR EXCLUIR 圖

Clicando FINALIZAR a partir da tela do pedido é possível indicar um desconto final geral e alguma observação.

Ao clicar OK é gerado arquivo XML nomeado conforme o número do pedido, que pode ser enviado por e-mail para qualquer destinatário.

O arquivo XML ("*Extensible Markup Language*") é um padrão utilizado para o transporte de dados via Internet.

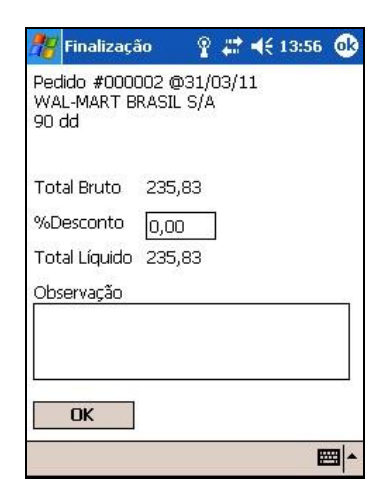

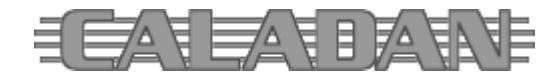

http://www.caladan.com.br info@caladan.com.br

A função [Gerencial | Resumo] apresenta um resumo de todos os dados armazenados no sistema:

- Clientes cadastrados (total, *vendors*, normais, bloqueados e inativos);
- Condições de pagamento (total, *vendors* e especiais);
- Produtos (total, liberados, suspensos e pouco estoque);
- Pedidos coletados (incluindo total bruto e líquido);
- Itens (incluindo total de quantidade de caixas e unidades);
- Média de valor total, itens, caixas e unidades por pedido;
- Média de valor, caixas e unidades por item.

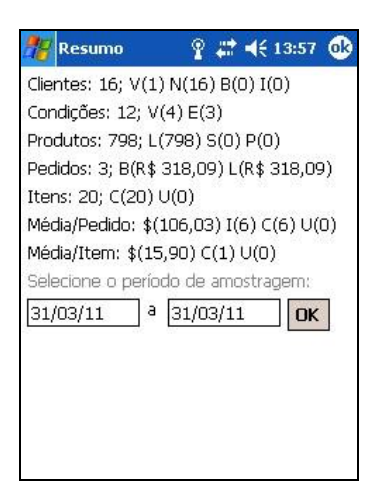

Também é possível obter um resumo sobre pedidos em um período de amostragem.

# *Conclusão*

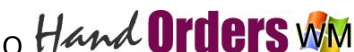

o Hand Orders WM é um sistema simples, mas eficiente para a automação de vendas através do uso de dispositivos portáteis na plataforma Windows® Mobile™.

Aproveite! Boas Vendas!

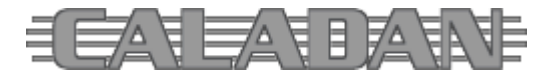

# *Estrutura dos Arquivos de Dados*

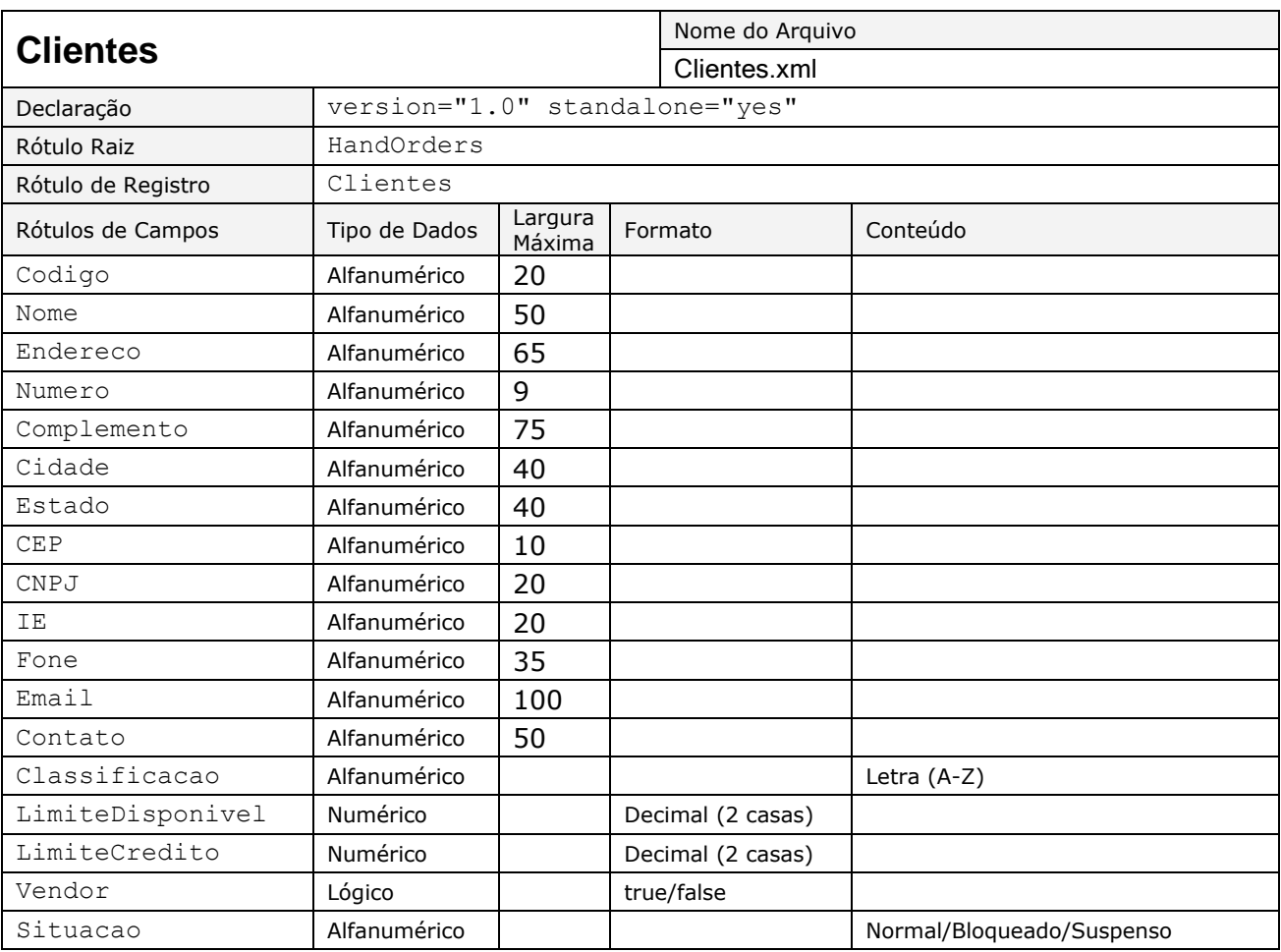

O **HandOrders** utiliza base de dados em formato XML (*Extensible Markup Language*).

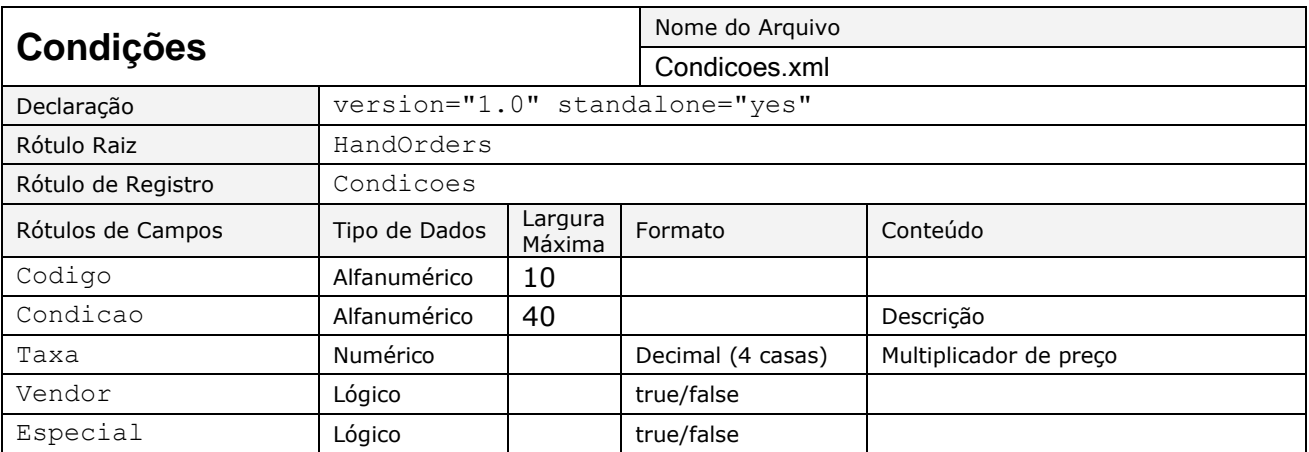

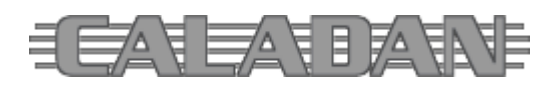

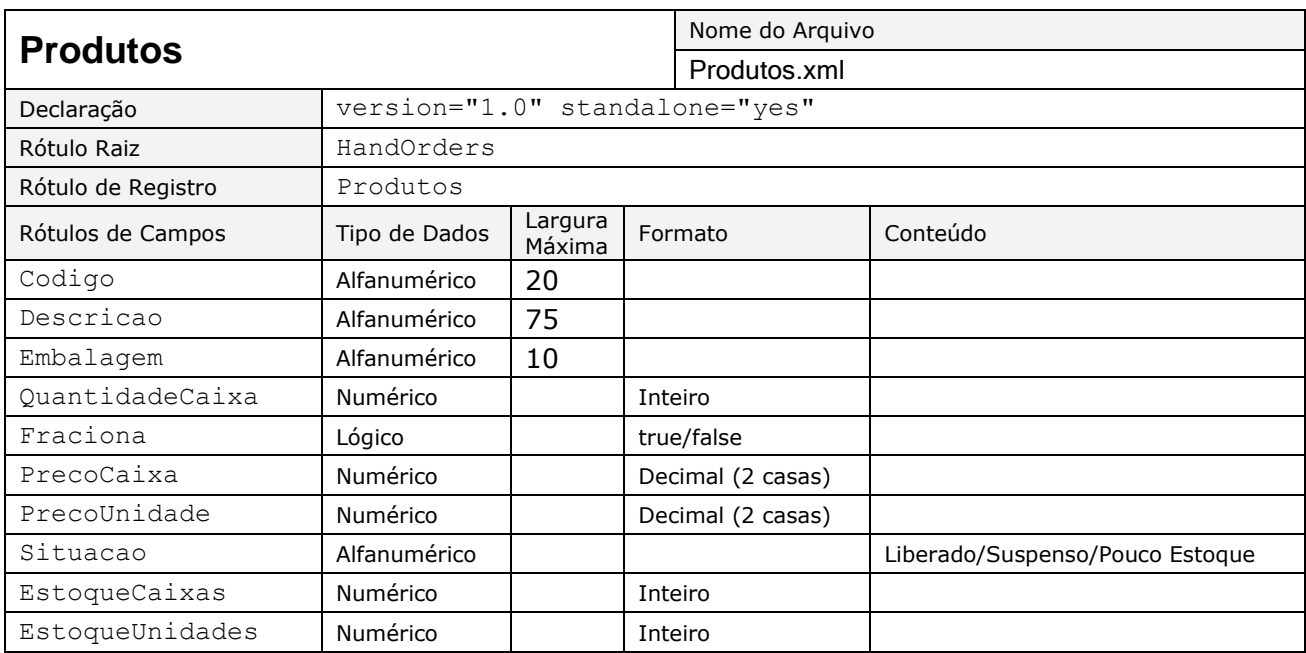

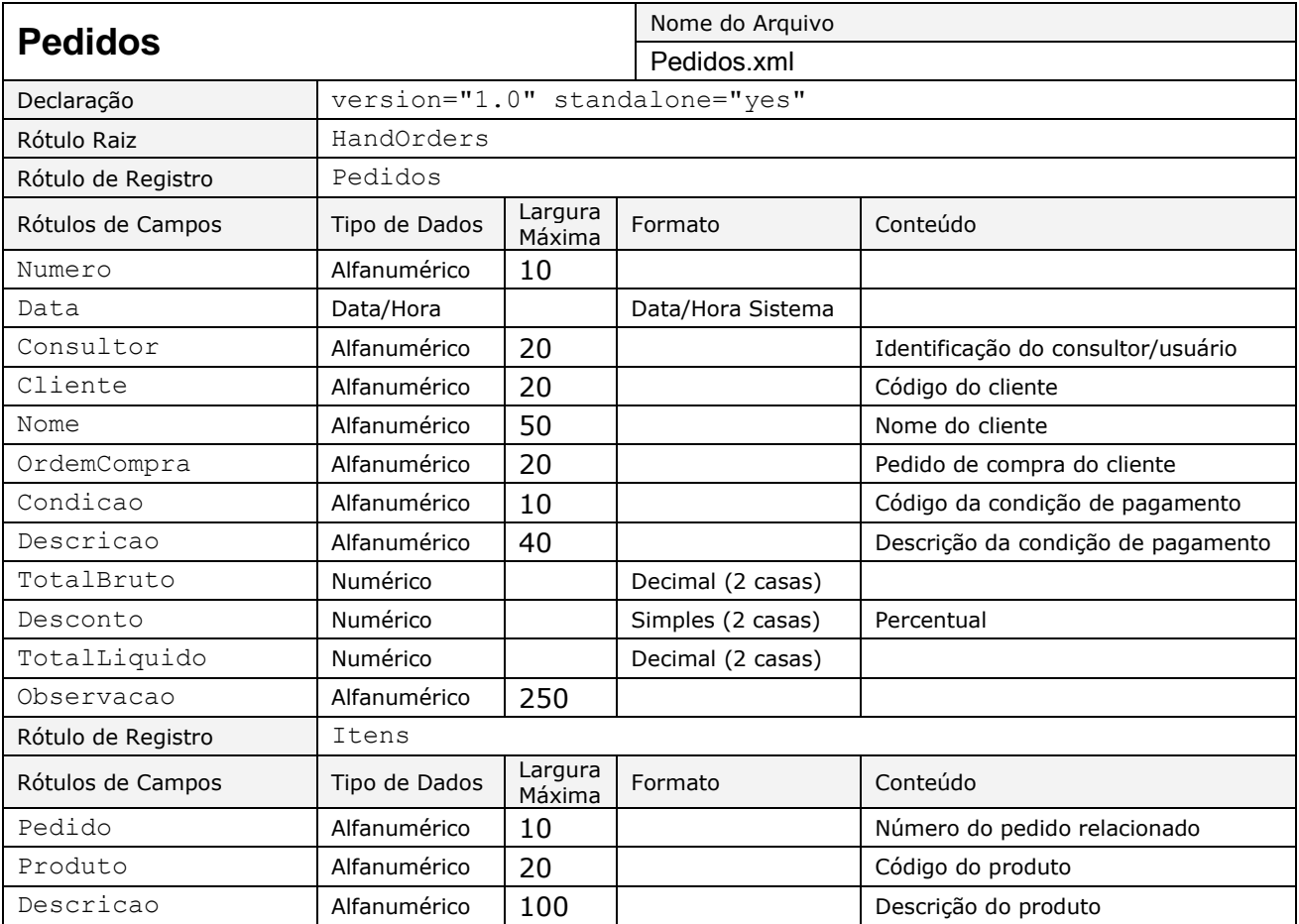

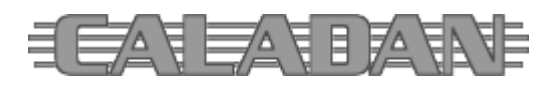

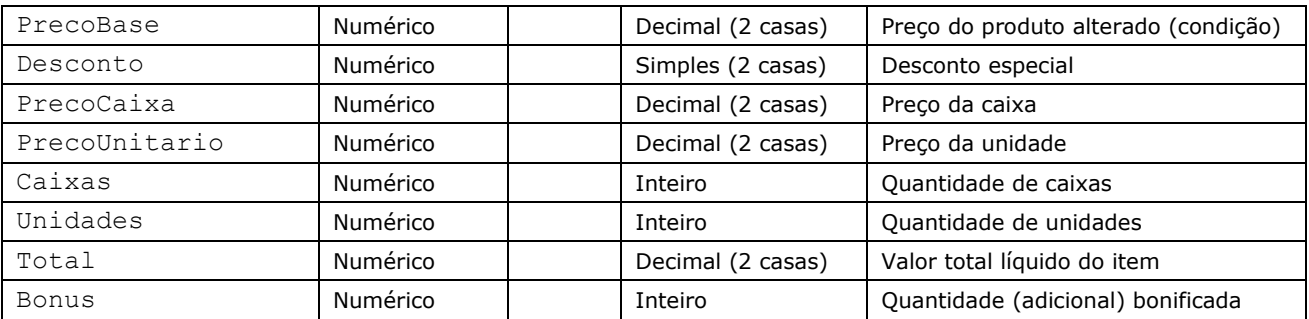

O arquivo XML individual do pedido segue o layout logo acima, mas com o rótulo "Pedido" (singular) para seus dados básicos. Os itens mantêm a definição do layout sem alteração.

Os demais arquivos do sistema não citados acima são de uso interno da aplicação.

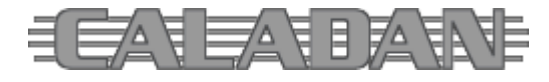